## **Bando Animazione e Disseminazione Welfare Aziendale**

## **MODALITÀ RICHIESTA REVISORE ANCHE VIA P.E.C.**

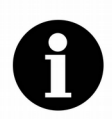

*Regione Piemonte Direzione Sanità e Welfare Settore Politiche per le pari opportunità, diritti e inclusione*

Dopo aver inviato la richiesta revisore tramite l'applicativo GA18BLAV:

- 1. SCARICARE IL "MODELLO RICHIESTA REVISORE" dalla pagina [https://www.regione.piemonte.it/web/temi/diritti-politiche-sociali/disposizioni](https://www.regione.piemonte.it/web/temi/diritti-politiche-sociali/disposizioni-operative-bando-disseminazione-welfare-aziendale)[operative-bando-disseminazione-welfare-aziendale](https://www.regione.piemonte.it/web/temi/diritti-politiche-sociali/disposizioni-operative-bando-disseminazione-welfare-aziendale)
- 2. COMPILARE IL "MODELLO\_RICHIESTA\_REVISORE". Il numero di pratica richiesto è indicato sull'applicativo e inizia con "RP/2019/….". FIRMARE DIGITALMENTE IL DOCUMENTO
- 3. INVIARE IL "MODELLO\_RICHIESTA\_REVISORE" VIA PEC ALL'INIDIRIZZO INDICATO NEL FILE ALLEGANDO:
	- A) MODELLO R/1 IN BOZZA
	- B) ELENCO GIUSTIFICATIVI

COME SCARICARE IL MODELLO R/1 IN BOZZA ED ELENCO GIUSTIFICATIVI:

- 1. APRIRE L'APPLICATIVO GA18BLAV
- 2. CLICCA IL TASTO "Rendiconto finale delle attività" (Figura 1)
- 3. CLICCA IL TASTO "Stampa Mod R/1" (Figura 2) ed appare la schermata "Stampa modulo e Trasmissione dati" (Figura 3)
- 4. cliccare su "Esegui la Stampa in Bozza" (Figura 3) ed appare la Maschera di selezione delle stampe (Figura 4)
- 5. cliccare su "Stampa tutte le sezioni" e "Stampa Sez. 5C Elenco giustificativi"

6. Al termine della stampa apparirà il messaggio "Stampa completata" (Figura 5)

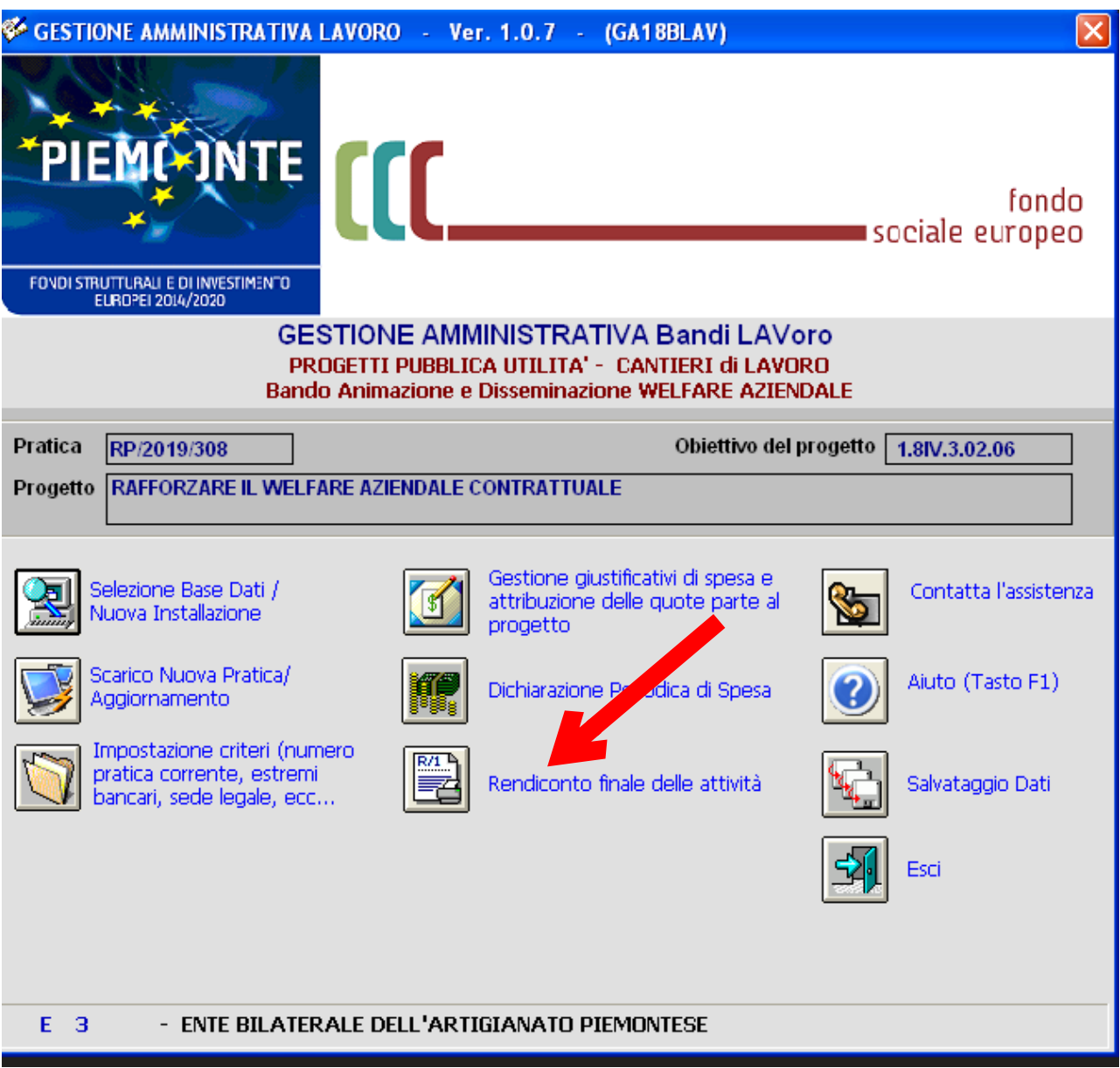

*Figura 1: Maschera principale GA18BLAV*

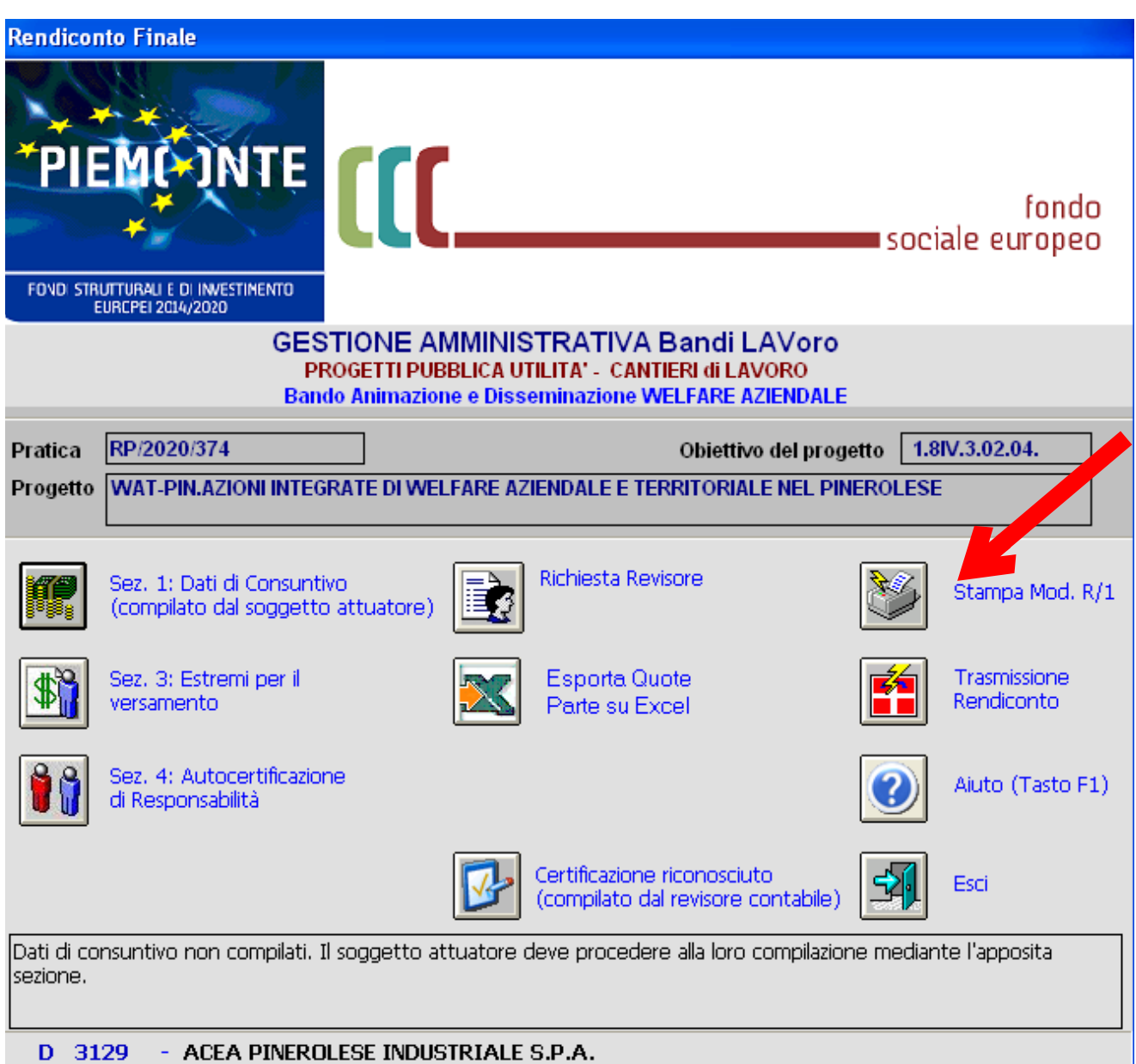

*Figura 2: Maschera Rendiconto GA18BLAV*

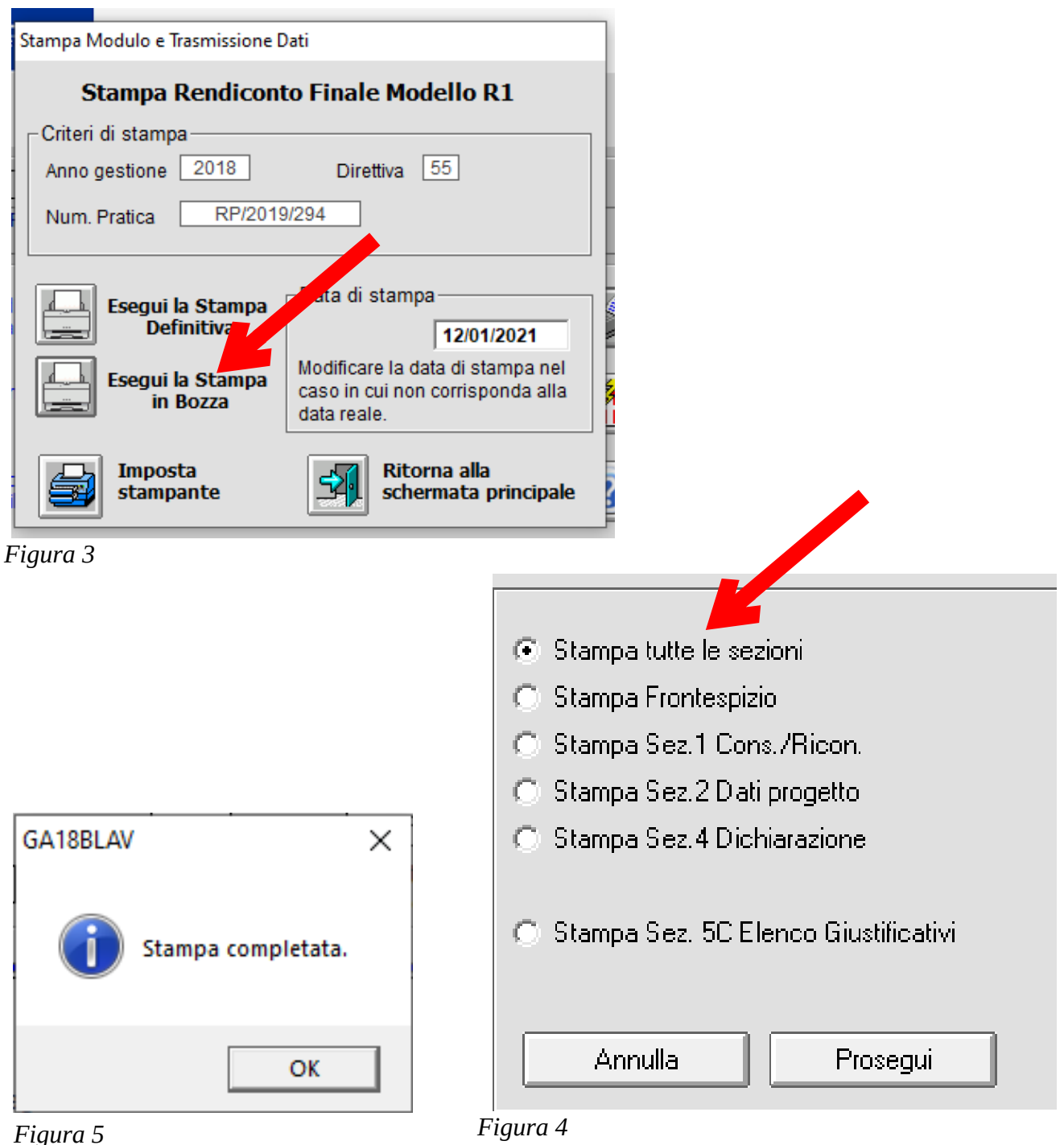